# **Client**

In this article, you'll learn about:

- [Account Settings](#page-0-0)
- [Mail Volume](#page-4-0)

# <span id="page-0-0"></span>**Account Settings**

Account Settings allows you to define default settings and preferences. To change your setting, update the information and click *Save*.allows you to define default settings and preferences. To change your setting, update the information and click *Save*.

# **Client Info**

The *Client Info* section displays the information in which iPost will use to identify your organization.

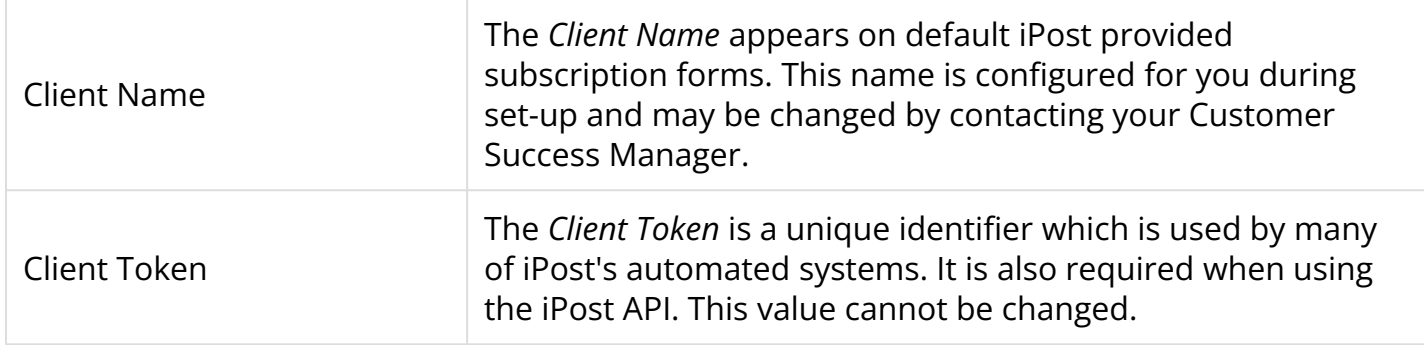

#### **Subscription Center**

The Subscription Center allows contacts to sign up for email marketing messages and to also opt out from email marketing messages. To use the Subscription Center as a sign up form, either place the URL on your website or use the URL in the body of your emails. When using the iPost opt out options, contacts are brought to the Subscription Center and the opt outs processes back to your iPost client.

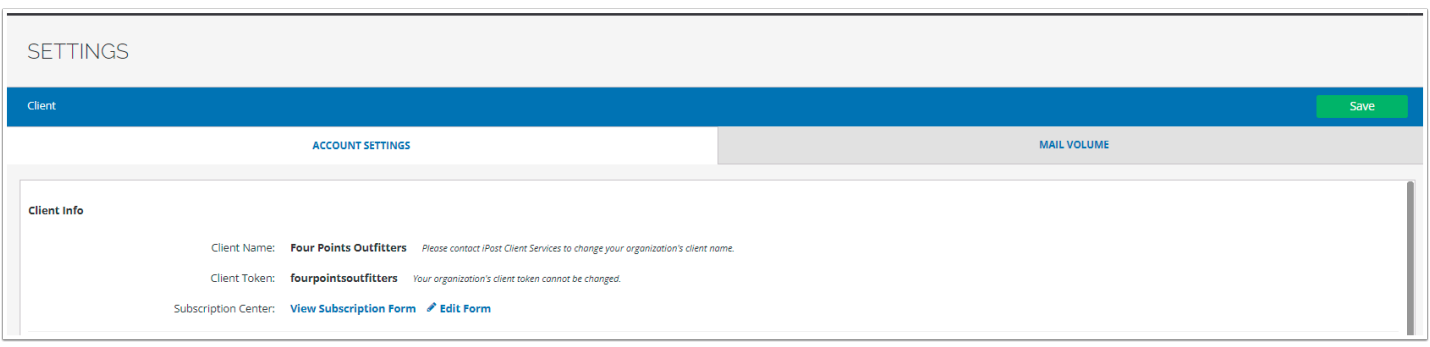

#### **View Subscription Form**

Click the *View Subscription Form* link to see your native subscription form. This action will also provide the URL for the Subscription Form for your client.

#### **Edit Form**

Click the Edit Form Link to make edits to what options render on the Subscription Form and to change the look and feel of the form.

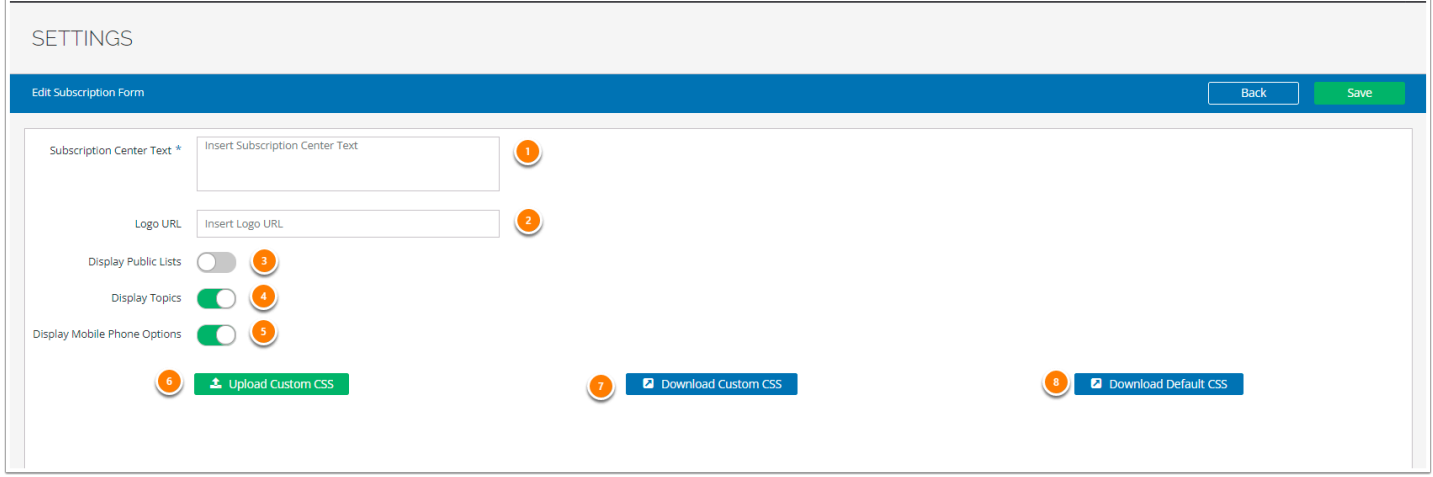

- 1. *Subscription Center Text* allows you to replace the default text with custom copy for the Subscription Center.
- 2. *Logo URL* is the URL for the logo that renders on the Subscription Center. This can be modified as needed by replacing the imaging path with the path for the new image.
- 3. *Display Public Lists* will display any list with the [Public](https://help.ipost.com/m/70533/l/946959-static-lists#properties) setting enabled in the list properties. This is disabled by default.
- 4. *Display Topics* will display any [Topics](https://help.ipost.com/m/70533/l/971409-topics) in the client account
- 5. *Display Mobile Phone Options* displays the mobile phone field on the Subscription Center page.
- 6. *Upload Custom CSS* allows you to upload your own CSS.
- 7. *Download Custom CSS* allows you to download the custom CSS that had been uploaded
- 8. *Download Default CSS* allows you to download the default CSS in order to modify and upload it.
	- If uploading a CSS file, it may take a couple of minutes for the changes to take affect on the subscription page. Please allow time for the CSS to update when viewing these changes.

## **Account Info**

The *Account Info* section displays the main user's contact information.

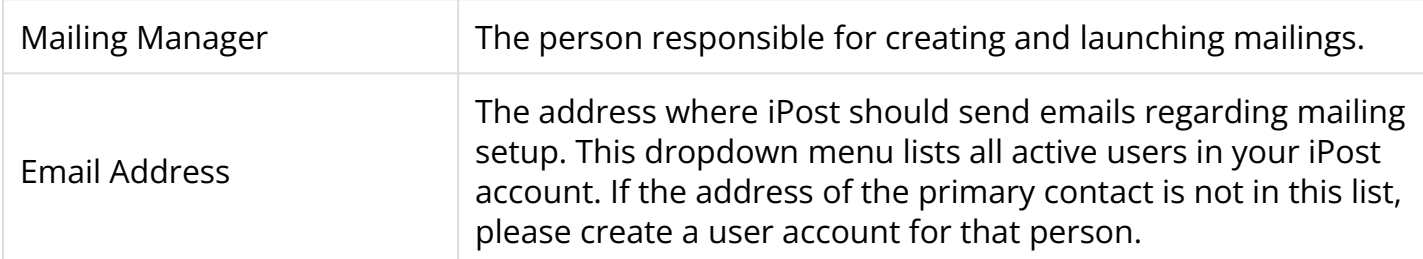

## **FTP Settings**

The FTP Settings section allows you to set a time frame for how long files should be retained on your iPosts FTP site. The default setting is 3 months. The minimum retention period is 1 week and the max retention period is 6 months.

# **Time Settings**

The *Time Settings* section allows you to set a default time zone, date format, and time format.

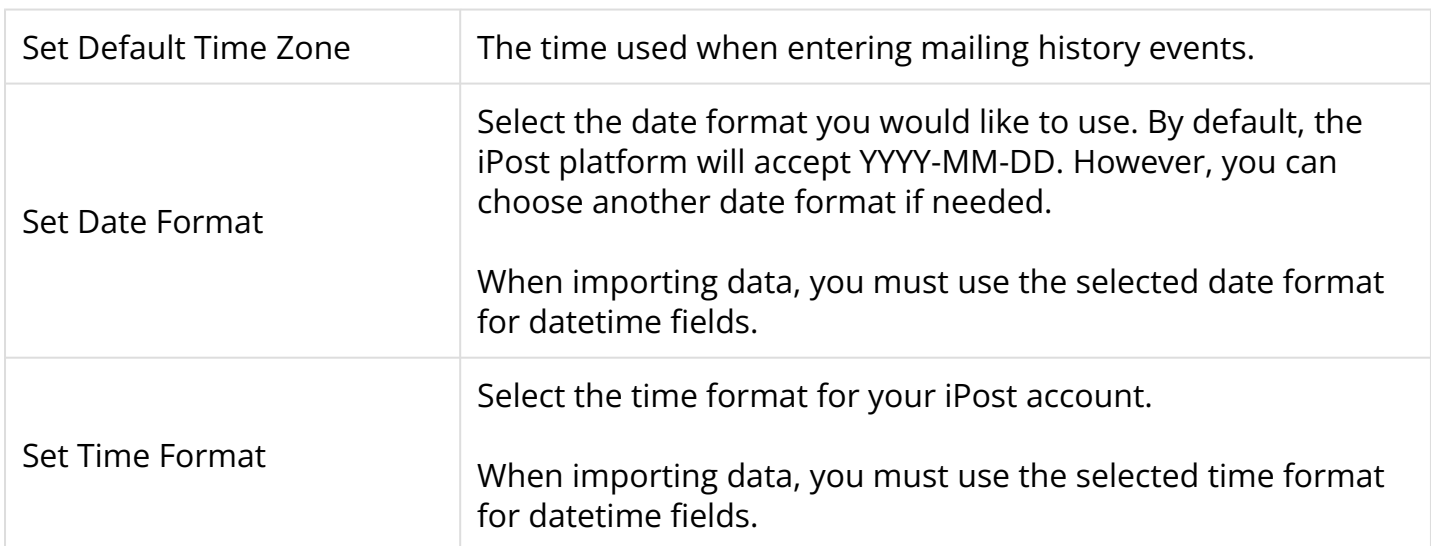

## **Default Values for Emails**

These settings are used to provide defaults for new email tickets.

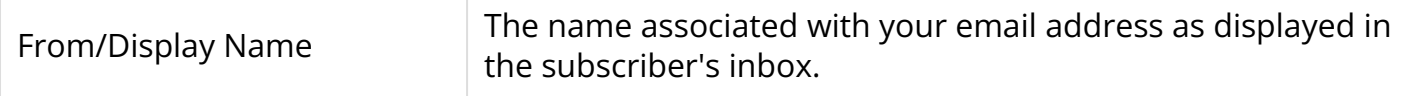

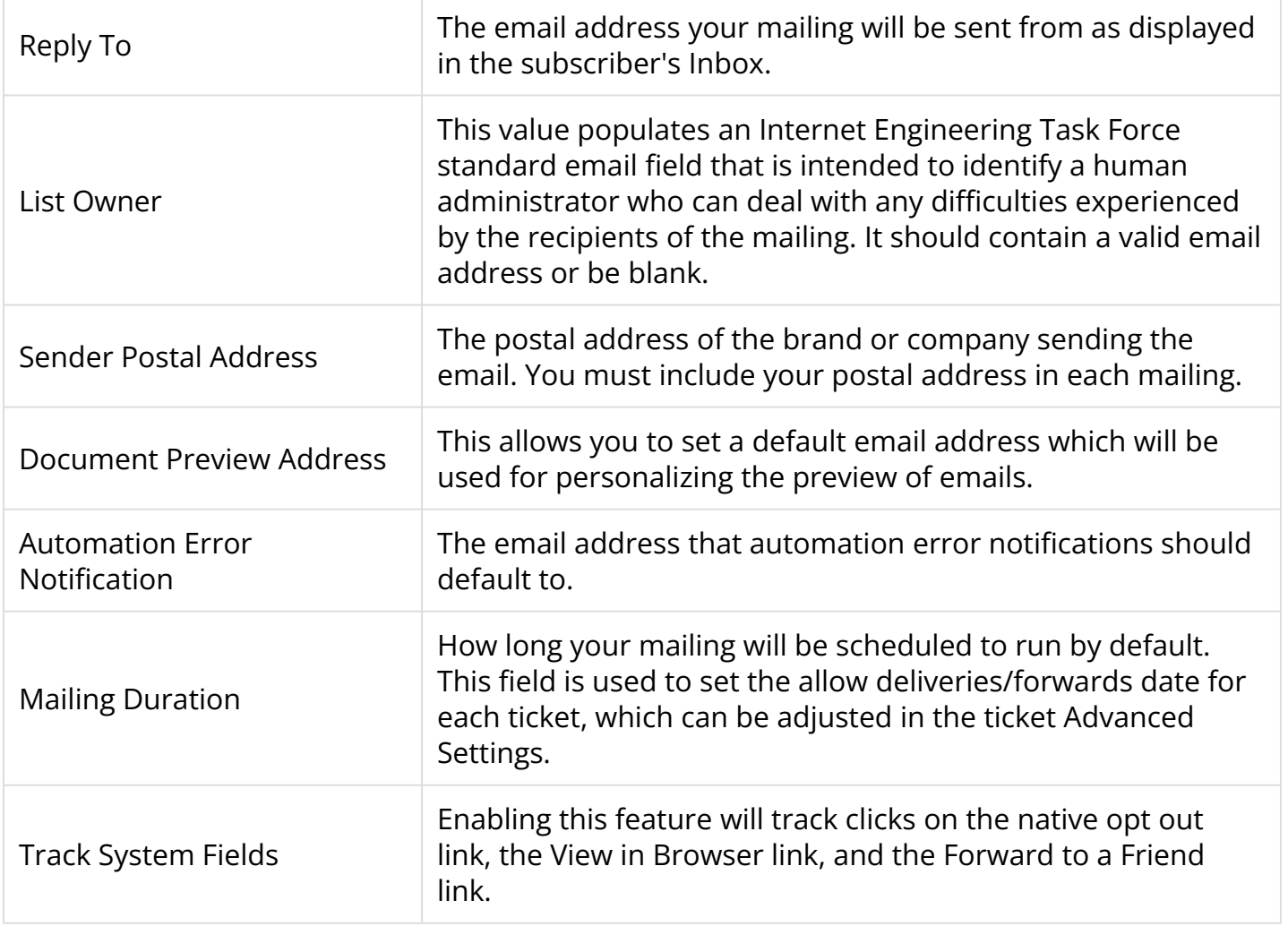

### **Extended Services**

#### **Custom Domain Name**

A custom domain name can help improve your brand awareness by placing your company name (or other words you choose) in your tracked URLs. We recommend that you update your own DNS (domain name service) to assign a "sub-domain" of your company website to iPost for this purpose. For example, if you assign the domain "enews.MyCompany.com", then URLs in your content will have this appearance:

http://enews.MyCompany.com/rd/9z1z...

iPost can optionally create a custom domain name for you that is used instead of "ipost.com" in your mailing's tracked URLs. For example, if you choose a custom domain name of "MyCompany.ip02.com," your URLs will look like this:

http://MyCompany.ip02.com/rd/9z1z...

Instead of like this:

http://rd.g001.enterprise.ipost.com/rd/9z2z...

#### **Link Redirects**

When iPost performs link tracking in your mailings, clicks on links are redirected through a tracker that resides in one of two places: at ipost.com, as discussed above for Custom Domain, or at your own website. This option changes the URLs in your content to look like:

http://www.MyCompany.com/zdr/rd/9z1z...

# <span id="page-4-0"></span>**Mail Volume**

The Mail Volume tab contains information related to your contracted email volume as well as the ability to generate a mail volume report based on a specific timeframe.

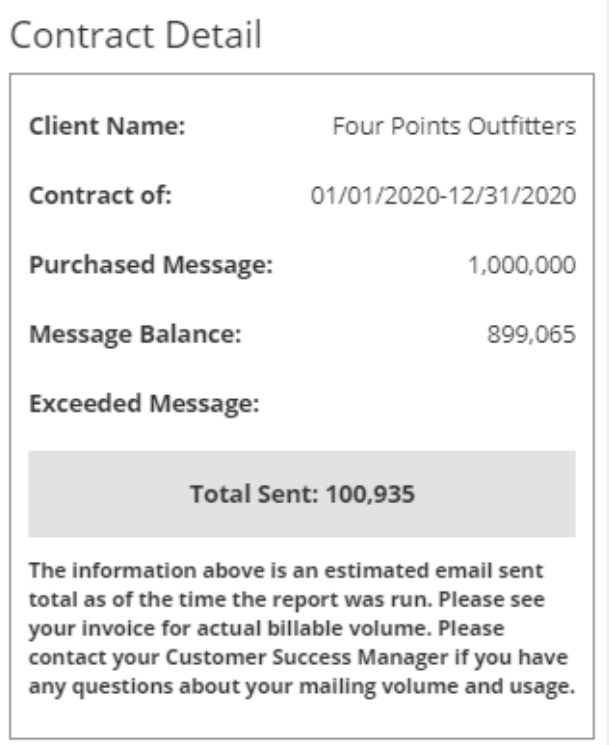

## **Contract Details**

The Contract Details outlines the current contract terms for your account. For subclients, this information is inherited from the parent account.

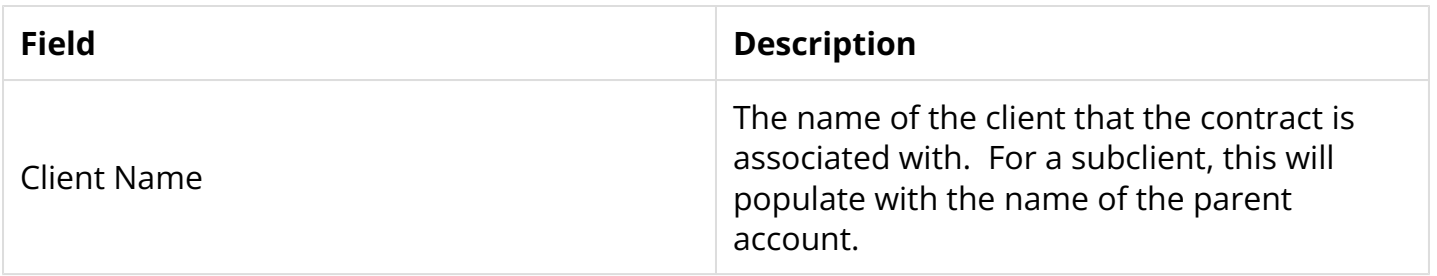

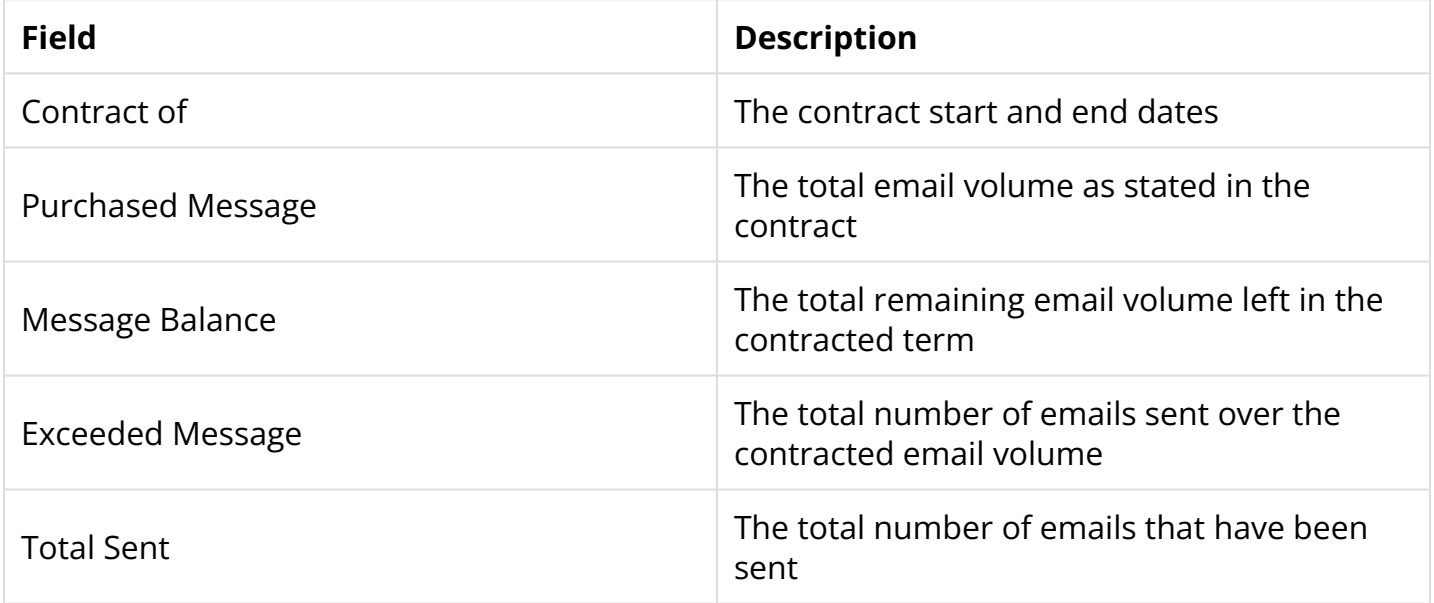

## **Mail Volume Report**

The Mail Volume tab also allows you to create a report of the total email volume sent based on a specific time frame. To create a mail volume report, follow these steps.

- 1. Click on the green Report icon next to the date range.
- 2. Select your date range from the available options or create a custom date range.
- 3. Click *Apply* to generate the report.

The mail volume report can also be run across all sub-clients for a client. To run the report for all sub-clients, follow these steps.

- 1. Go to the parent account for the client
- 2. Access *Client* in the Settings menu
- 3. Click on the *Mail Volume* tab
- 4. Click on the green *Report* icon next to the date range
- 5. Select your date range from the available options or create a custom date range.
- 6. Check the box next to *Sub Client*
- 7. Click *Apply* to generate the report.

The report will generate below the Contract Details box. The mail volume report can be downloaded by clicking the *Download Report* button.